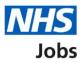

# How to manage moving applicants to other accounts in NHS Jobs

This guide gives you instructions for how to manage moving applicants to other accounts in NHS Jobs.

You can choose to allow the movement of applicants to other organisation accounts.

In your organisations account, you can choose one of the following options:

- yes
- no

The default setting is 'No'. If you change this setting, it only applies to your new job listings.

If you've selected 'Yes', this will allow the movement of applicants to other organisation accounts.

If you've selected 'No', this won't allow the movement of applicants to other organisation accounts.

To find out which roles can do this, go to the '**Roles and permissions**' link in the '**Help and information**' section of the employer dashboard.

## Contents

| How to manage moving applicants to other accounts in NHS Jobs1              |
|-----------------------------------------------------------------------------|
| Moving applicants to other accounts                                         |
| Do you want to allow applicants to be moved to listings in other accounts?4 |
| Moving applicants to other accounts setting changed5                        |

#### Moving applicants to other accounts

This page gives you instructions for how to manage moving applicants to other accounts in your organisations account.

**Important:** The employer dashboard is shown. You'll only see the 'Moving applicants to other accounts' link if you are an NHS Jobs 'Super user' for your organisations account.

To manage moving applicants in your organisations account, complete the following step:

1. Select the 'Moving applicants to other accounts' link.

| NHS Jobs                      |                                       | You're viewing NHS BSA Training Change<br>Signed in as NHSBSA Training Sign Out |
|-------------------------------|---------------------------------------|---------------------------------------------------------------------------------|
|                               |                                       | Show tasks for all accounts                                                     |
| BETA Your feedback            | will help us to improve this service. |                                                                                 |
| NHS BSA Training<br>Dashboard |                                       | What you can do                                                                 |
| Tasks by stage                | Listings by user                      | Create a job listing                                                            |
|                               |                                       | Search for a listing                                                            |
| Showing tasks for             |                                       | Search for an applicant                                                         |
| All users                     | ~                                     |                                                                                 |
| <u>Draft</u>                  | <b>79</b> - on track 6, overdue 73    | Manage the account                                                              |
|                               |                                       | Manage users                                                                    |
| <u>Approvals</u>              | 3 - on track 2, overdue 1             | At risk applicants                                                              |
|                               |                                       | Accredited logos                                                                |
| <u>Published</u>              | 5 - on track 3, overdue 2             | Key performance indicators<br>(KPIs)                                            |
|                               |                                       | Approval settings                                                               |
| <u>Shortlisting</u>           | 57 - on track 19, overdue 38          | <u>Departments</u>                                                              |
|                               |                                       | Criminal convictions and                                                        |
|                               |                                       | cautions                                                                        |
| Interviews                    | 23 - on track 12, overdue 11          | Welsh listings                                                                  |
|                               |                                       | Moving applicants to other 1                                                    |

### Do you want to allow applicants to be moved to listings in other accounts?

This page gives you instructions for how to confirm if you want to allow applicants to be moved to listings in other accounts.

**Important:** The default setting for your organisations account is, 'No'. If you change this setting, it only applies to your new job listings.

To confirm if you want to allow applicants to be moved to listings in other accounts, complete the following steps:

- **1.** Select an answer.
- 2. Select the 'Save changes' button.

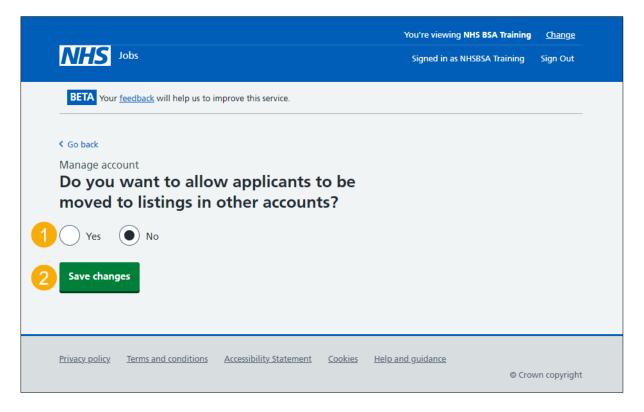

#### Moving applicants to other accounts setting changed

This page shows confirmation you've changed the moving applicants to other accounts setting.

**Important:** If you've selected 'Yes', this will allow the movement of applicants to other organisation accounts. If you've selected 'No', this won't allow the movement of applicants to other organisation accounts.

To go back to your dashboard, complete the following step:

1. Select the 'Go back to your dashboard' button.

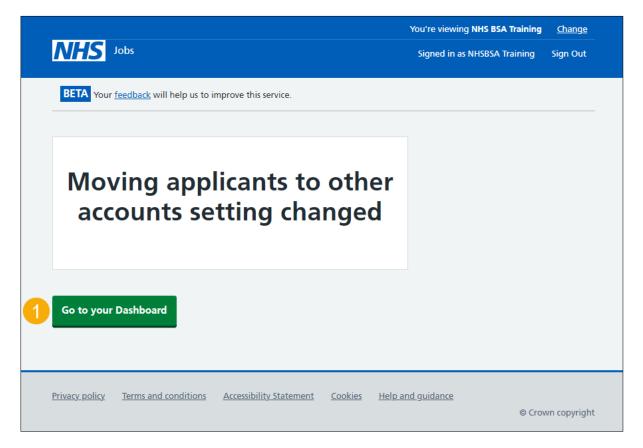

You've changed the moving applicants to other accounts setting and reached the end of this user guide.